#### Introduction

Thank you so much for purchasing this head wearable video camera. This camera imitates eyes view angles and captures what your eyes can see. It can take photos and record 4K videos. In addition, you can download an APP on smart phone which lets you preview and make operation for video recording and photo shooting on APP after Wi-Fi connection. You can edit photos and videos after downloading and sharing to social media platforms

### Safety Tips

- Do not drop, bump or puncture the product.
- Do not store the product in a place with excessive dust, high temperature, low temperature, humidity or strong vibration. Otherwise the product may be damaged.
- Do not use corrosive chemicals or solvents to clean the product.
- There are no user-serviceable parts inside the product. If the product damages, please return it to the seller for repair.

#### Cautions

- Keep children away from the product, accessories and its packaging materials. It may cause suffocation.
- Do not put the product in an open flame. Otherwise it may cause an explosion.

# **Manual Contents**

| Product Standard Parts             | 1  |
|------------------------------------|----|
| Camera Introduction                | 2  |
| Installation And Disassembly Steps | 3  |
| What You Do Before Use             | 5  |
| Charging                           | 5  |
| How To Install Micro SD Card       | 6  |
| How To Operate The Camera          | 6  |
| Video                              | 7  |
| Photo                              | 7  |
| Capture                            | 8  |
| Remote Control (Optional)          | 8  |
| How To Connect With Computer       | 9  |
| Removable Disk Mode                | 9  |
| PC Cam Mode                        | 9  |
| APP Using                          | 10 |
| APP Downloading                    | 10 |
| APP Connecting                     | 10 |
| APP Video Mode                     | 12 |
| APP Photo Mode                     | 12 |
| APP Setting                        | 12 |

| My Device        | 14 |
|------------------|----|
| My Files         | 15 |
| Specifications   | 17 |
| Trouble Shooting | 18 |

# **Product Standard Parts**

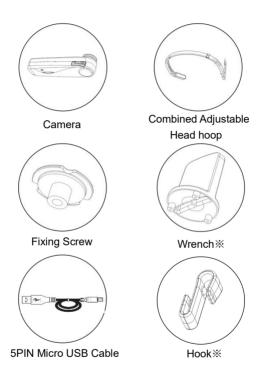

Other accessories:Pouch,User Manual ,warranty card **\*Wrench: tighten and loosen the screw to the hoop. \*Hook: prevent charging cable disconnection.** 

# Camera Introduction

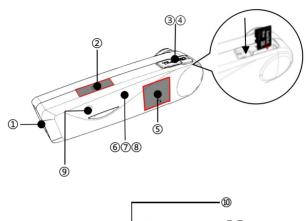

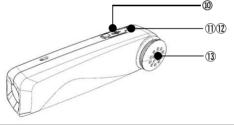

|   | Long   |         | Photo Touch | <u> </u> | Micro SD   |
|---|--------|---------|-------------|----------|------------|
| 1 | Lens   | 2       | Icon        | 3        | Card Slot  |
|   | Reset  | <u></u> | Recording   | 6        | Red Status |
| 4 | Button | (5)     | Touch Icon  | 6        | Light      |
|   | Green  |         | Blue Status |          | Recording  |
| 7 | Status | 8       | Light       | 9        | MIC        |
|   | Light  |         | Ligiti      |          | IVIIC      |

| 10 | USB Port | 11) | Power<br>Button | 12) | Wi-Fi<br>Button |
|----|----------|-----|-----------------|-----|-----------------|
| 13 | Speaker  |     |                 |     |                 |

| Indicator<br>Light<br>Status     | "RED"<br>Charging Light | "Green"<br>Shooting<br>Light | "Blue"<br>Wi-Fi Light |
|----------------------------------|-------------------------|------------------------------|-----------------------|
| On                               | Charging                | Standby                      | Connected             |
| Off                              | Fully<br>Charged        | Power Off                    | Wi-Fi Off             |
| Flash Once                       | 1                       | Photo                        | 1                     |
| Flash at a frequency of 1 second | /                       | Video                        | Wi-Fi On              |

# Installation and disassembly steps

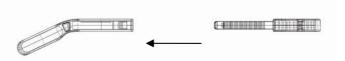

1. Align and insert the left and right part to the slot .

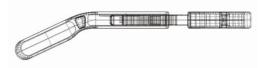

2. Move the middle part left and right to adjust the headband size.

## B. Disassembly of the headband

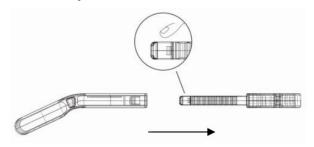

Press the middle part (See picture) to remove the left and right part.

# C. Camera installation steps

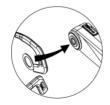

1.Fix the hoop at the screw hole of the camera.

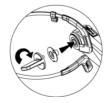

2.Lock the hoop and the camera with the wrench and nut.

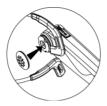

3.Install the soft rubber sleeve onto the screw

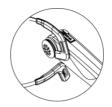

4.Finished.

# What You Do Before Use

Be prepared before using the camera to get a better experience

# Charging

Fully charge the camera for first time using

- 1.Take out the Micro USB Cable.
- 2.Connect the camera to 5V/1A-2A charger or a Computer, and the other end to the Micro USB Port on the bottom of the camera.
- 3.The camera will turn on automatically when charging both the red and green indicator light will be lit. The red indicator light will turn off after the battery is fully charged.

### NOTICE:

1.It needs about 3 hours for full charge.

#### NOTICE:

2.Do not use the camera while charging for a long time.

#### How To Install Micro SD Card

- 1.Switch off the power before inserting or removing the card.
- 2. Open Micro SD Card slot.
- Insert Micro SD Card to the card slot in the right direction.
   (Recommended Micro SD Card: U3 & Capacity up to 128GB)
- \* To remove the card, press it lightly and it will pop out.

**NOTICE:** Under the situation of the memory card's format is not compatible with the camera, the camera will sound "Please hold on the Photo button to format the memory card", please press the photo button for 5 seconds after the prompt tone, the camera will format the Micro SD card automatically. After the formatting is finished, the camera will sound "Format complete".

# **How To Operate The Camera**

Power On: Press the Power button for 3 seconds The green indicator light will be lit.

Power Off: Press the Power button for 3 seconds. The green indicator light will be off.

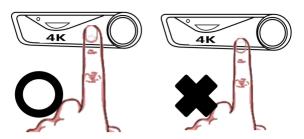

### Video

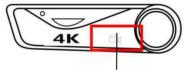

Video touch area

- 1.Standby Mode.
- 2. Touch the video area The green indicator light flashes intermittently, the speaker emits a beep once and the voice reminder sounds "start recording", Start recording.
- 3.Touch the video area again, The green indicator light stops flashing. The speaker emits a beeps twice, and the voice reminder "stop recording". Stop recording.

### **Photo**

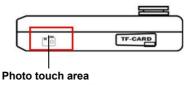

- 1.Standby mode.
- 2.Touch photo area the green indicator light flashes once.,The speaker emits a "beeps" and the voice reminder "Taking a picture".
- 3.Finished.

### Capture

- 1.Recording mode.
- 2. Touch photo area the camera beeps.
- 3.Finished.

**NOTICE:** Snapshot will not be able to use under the resolution of 4K/2 7K

### Remote Control (Optional)

- **X** This feature works with the wearable remote control.
- When power on, press the record button to start recording, press again to stop recording.
- 2. When power on, press the photo button to take photo.

**NOTICE:** The maximum distance between the camera and the remote control is 5 meters. Please use this function within the valid range.

# **How To Connect With Computer**

The camera can be used as a removable disk and webcam by using this function.

#### Removable Disk Mode

- Connect the camera to the computer by using USB cable when the camera is turned on.
- 2.After connecting, the speaker will emit voice reminder "Please select the USB function, press the video button to enter the removable disk mode or press the photo button to enter the PC CAM mode".
- 3.Touch the area and the speaker will emit the sound "Enter the removable disk mode". You can see "Removable disk is displayed"on your computer.

### PC Cam Mode

- Connect the camera to the computer by using Micro USB cable when the camera is turned on.
- 2.After connecting, the speaker will emit voice reminder "Please select the USB function, press the video button to enter the removable disk mode or press the photo button to enter the PC CAM mode".
- 3.Touch the area and the speaker will emit the sound "Enter the PC Cam mode". You can find the image device on your computer.

### NOTICE:

- 1.When connecting the camera to your computer, plug it into the rear USB port of your computer whenever possible.
- 2.Touch the photo shooting area to switch to the camera mode when the camera is used as a USB flash disk.
- Touch the movie shooting area to switch to the USB flash disk mode from camera mode.

# **APP Using**

You can control the camera remotely by using APP. Features include full camera control, live preview, playback and camera setting.

## **APP Downloading**

For Android user: Search"OD Cam" in Google Play or scan the following QR code to download.
For IOS user: Search "OD cam" In APP Store or scan the following QR code to download.

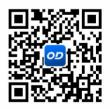

# **APP Connecting**

1.Turn on the camera touch the power button to turn on the Wi-Fi. The speaker will emit a sound "Wi-Fi On". The Blue

- indicator light on and flashes intermittently,
- 2.Enter the setting Wi-Fi, find the Wi-Fi start with EP6 (EP6\_xxxx),Touch and input the password 12345678.
- 3.Enter the APP, connect your phone with the camera to enter the user interface

# NOTICE:

- 1.The Wi-Fi function is a point-to-point wireless connection with a limited distance. The maximum distance is about 10 meters. Please use this function within the effective distance.
- 2.The Wi-Fi ID: EP6 XXXX ,Initial password:12345678.

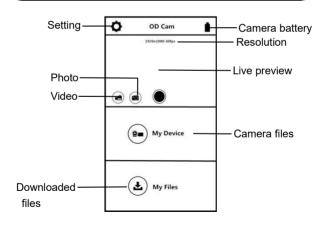

#### **APP Video Mode**

- Press the on the App user interface to enter the Video mode.
- 2..Touch the icon, "REC" will be displayed at the top left of the interface and flashes on the live preview. The speaker will will sound "Start recording" and the Green indicator light will flash (In frequencies of 1 second.), Start recording.
- 3. Touch the icon again, .The speaker will beep and the green indicator light will stop flashing, Stop recording.

### **APP Photo Mode**

- 1.Press the on the App user interface to enter the movie shooting mode.
- 2.Press the icon in live preview mode.
- 3.The app will sound "click", the speaker will sound "take a picture", and the green indicator light flashes once quickly.
- 4.Finished

### **APP Setting**

This setting function allows you to customize the parameters of the camera, such as the resolution, audio recording, and date

Press the on the App user interface to enter the movie

# Setting mode.

| Name                   | Description                                  |  |
|------------------------|----------------------------------------------|--|
| Wi-Fi Name             | Can be modified                              |  |
| Wi-Fi Password         | Can be modified                              |  |
| Video<br>Resolution    | Select different resolution                  |  |
| Voice Recording        | On/Off Voice recording                       |  |
| Date Display           | On/Off Date Display                          |  |
| Photo resolution       | Select different resolution                  |  |
| Exposure value         | Adjust the parameters to get desired results |  |
| Memory Space           | View the remaining space of the memory card  |  |
| Format the memory card | Remote to format memory card                 |  |
| Factory Setting        | Restore factory defaults                     |  |
| APP Version            | Current APP Version                          |  |
| FW Version             | Current camera version                       |  |

# My Device

You can playback recorded videos and photos download them to your phone through APP.

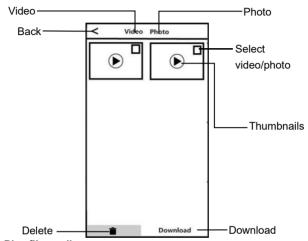

# A.Play files online

- 1.In the main interface of "My Device", select "Video" or "Photo" to enter the thumbnail preview interface.
- 2. Select any thumbnail to play the file (Photo or video).

### **B.Online Download**

- 1.In the main interface of "My Device", select "Video" or "Photo" to enter the thumbnail preview interface.
- Select one or more of files, tap the Download button to download to your phone.

You can view the downloaded video or photo in "My Download" page.

#### C.Delete files online

- 1.In the main interface of "My Device", select "Video" or "Photo" to enter the thumbnail preview interface.
- Select one or more of files, tap the Delete button to delete the photo or video.

### My Files

This function allows you to view the video & photo you downloaded, and you can clip, add sticker, word or filter to your photos.

## A.Video Clip

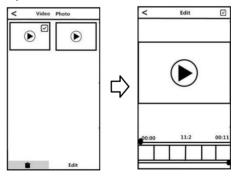

- In the main interface of "My Download", select "Video" to enter the thumbnail preview interface.
- 2. Tap the video that you want to edit, and tap "Edit" to enter the

video clip screen.

3.Move the sliders on both sides of the video timeline to change the start and stop times, tap Done, then tap Save as New Clip. You can share it to your social media platform.

#### NOTICE:

- 1.At least 8 seconds of video is required when cutting.
- 2. You can preview after editing.

## **B. Photo Editing**

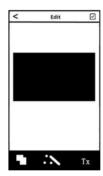

- 1.Enter"My Files", swipe left.
- 2. Select the photo you need Touch" Edit".
- 3.Add filter, sticker, words and press"Save".
- 4. You can Save or Share the photo.

# NOTICE:

For Android: You must disconnect the camera Wi-Fi first and share after connecting network.

# Specifications

| Video             | 4K/25fps                         |  |  |
|-------------------|----------------------------------|--|--|
| Photo             | 18MP                             |  |  |
| Format            | Video: MP4/H.264 Photo: JPEG     |  |  |
|                   | UHD:3840*2160 (25fps)            |  |  |
|                   | QHD:2704*1524 (30fps)            |  |  |
| Video Resolution  | FHD:1920*1080(60fps)             |  |  |
| Video resolution  | 1920*1080(30fps)                 |  |  |
|                   | HD: 1280*720(120fps)             |  |  |
|                   | 1280*720(30fps)                  |  |  |
|                   | 18M(4640*3840)/12M(4032*3024)    |  |  |
|                   | 10M(3648*2736)/8M(3264*2448)     |  |  |
| Photo Resolution  | 5M(2592*1944)/3M(2048*1536)      |  |  |
|                   | 2M(1920*1080)/1M(1280*960)       |  |  |
|                   | VGA(640*480)                     |  |  |
| Sensor            | 4M High Sensitivity CMOS         |  |  |
| Shortest shooting | 50CM                             |  |  |
| distance          | 300101                           |  |  |
| Angle             | 120°                             |  |  |
| Wi-Fi             | 2.4G                             |  |  |
| Microphone        | Built-in                         |  |  |
| USB               | Micro USB 2.0                    |  |  |
| Battery           | 1000mAh Lithium battery          |  |  |
| System            | Windows XP/7/8/10 or Mac OSX10.5 |  |  |
| compatible        | above                            |  |  |
| Size              | 97*24*26mm                       |  |  |
| Weight            | Around 70g                       |  |  |

# **Trouble Shooting**

| Trouble                                         | Possible reason                                 | Solution                                                             |
|-------------------------------------------------|-------------------------------------------------|----------------------------------------------------------------------|
| Fail to                                         | Micro SD Card<br>is not formatted<br>or damaged | 1.Replace the Micro SD Card     2.Format the Micro SD Card           |
| connect<br>Wi-Fi                                | APP<br>problem                                  | 1.Turn on APP again.     2.Download most update version.             |
| Wi-Fi cannot<br>be turn off                     | Micro SD Card<br>is not formatted<br>or damaged | 1.Replace Micro SD Card.     2.Format Micro SD Card.                 |
| Camera<br>cannot be<br>turned on                | Low battery power                               | Charge the camera.                                                   |
| No voice<br>reminder<br>when start<br>recording | Micro SD Card<br>is damaged                     | Replace Micro SD Card.                                               |
| Camera<br>cannot be<br>turned off               | Micro SD Card<br>is damaged                     | 1.Open Micro SD Card slot and press『RESET』 2. Replace Micro SD Card. |

| Format SD card                        | Through APP                              | Open APP , find the setting mode, choose format button.                                                                   |
|---------------------------------------|------------------------------------------|----------------------------------------------------------------------------------------------------|
|                                       | The version of cellphone is too low      | This camera support the system is: Android:4.0 or above IOS: IOS8.0 or above.                                             |
| APP can not open                      | Mobile phone<br>Matching<br>problem      | Please contact the customer service , provide model and version of your phone, we will update the APP version regularly.  |
| Video No<br>sound or too<br>low sound | Recording<br>function is not<br>enabled  | Open the APP and turn on the camera sound in the Settings.                                                                |
| Night<br>shooting is<br>not clear     | Too far away<br>from the video<br>object | The effective distance of this camera is 5 meters.It is recommended to record in this area.                               |
|                                       | The light is too<br>dark                 | 1.Please use other auxiliary lighting sources at the same time. 2.Reset the exposure value of the camera through the APP. |